## **[Creating Folders and Managing Folder Structures](https://www.emdesk.com/help/document-management/create-folders-and-manage-folder-structures)**

To create a new folder or sub-folder within the *[Documents Manager](https://www.emdesk.com/help/?p=1714)*, please click on the button  $\Box$  Create new totder in the left side panel. The form to create a new folder will appear and here you need to type the name of the folder, choose the parent folder and the permissions of the new folder to other users. Then click the  $\overline{B}$  treater button.

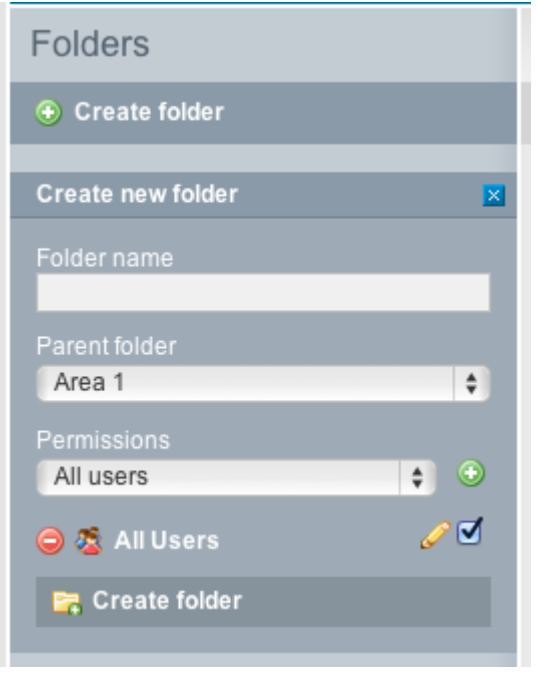

To edit properities, delete or move a folder, click the  $\Box$  on the right side of the folder item. The form to edit the specific folder will appear. This allows you to:

- Change the Folder Name
- To change the Parent Folder and Permissions
- Click the  $\overline{\phantom{a}}$ : Save changes to save any changes made
- In order to delete a folder (folder must be empty), click **O** Delete folder

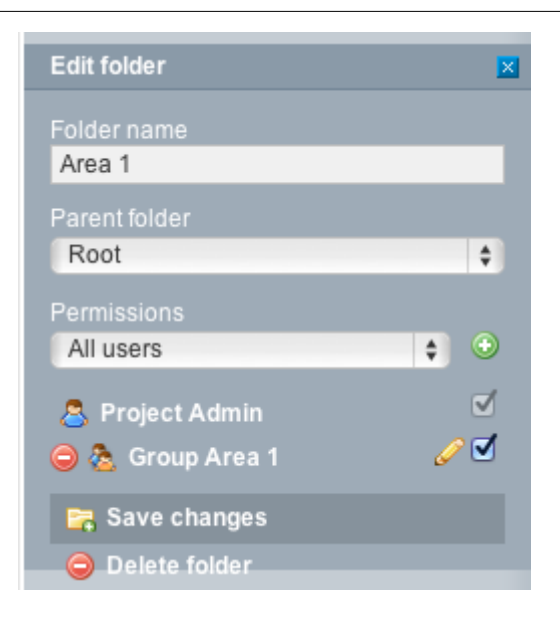

This entry was posted on Sunday, November 11th, 2012 at 2:48 pm and is filed under [Documents Manager](https://www.emdesk.com/help/category/document-management)

You can follow any responses to this entry through the [Comments \(RSS\)](https://www.emdesk.com/help/comments/feed) feed. Both comments and pings are currently closed.